# **TORO®**

### **X25 GeoLink® Precision spuitsysteemset Softwareversie 4.04**

**Quick Start Guide**

#### **Neem contact op met Toro NSN op 1-844-GEOLINK (1-844-436-5465) of GeoLinkNSNTech@toro.com voor klantensupport.**

**Opmerking:** Het display staat na het opstarten in de STANDAARDMODUS. Raadpleeg de *Gebruikershandleiding* van de GeoLink als u de modus wenst te veranderen.

**Opmerking:** Gebruik het contactsleuteltje van de machine om het display, de ontvanger en de sectieregelaar in en uit te schakelen.

### **Het aanraakscherm gebruiken**

Informatie over het spuitsysteem wordt op het scherm weergegeven door afzonderlijke pictogrammen aan te raken en in te schakelen.

- •Druk op een pictogram om informatie op het scherm weer te geven.
- •Raak een pictogram aan om een functie te selecteren; de gerelateerde opties zullen verschijnen.
- •Raak de gewenste opties aan en druk op het groene pictogram met het vinkje voor het nieuwe scherm.

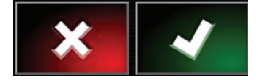

**Figuur 1**

g294063

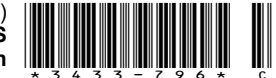

<span id="page-1-0"></span>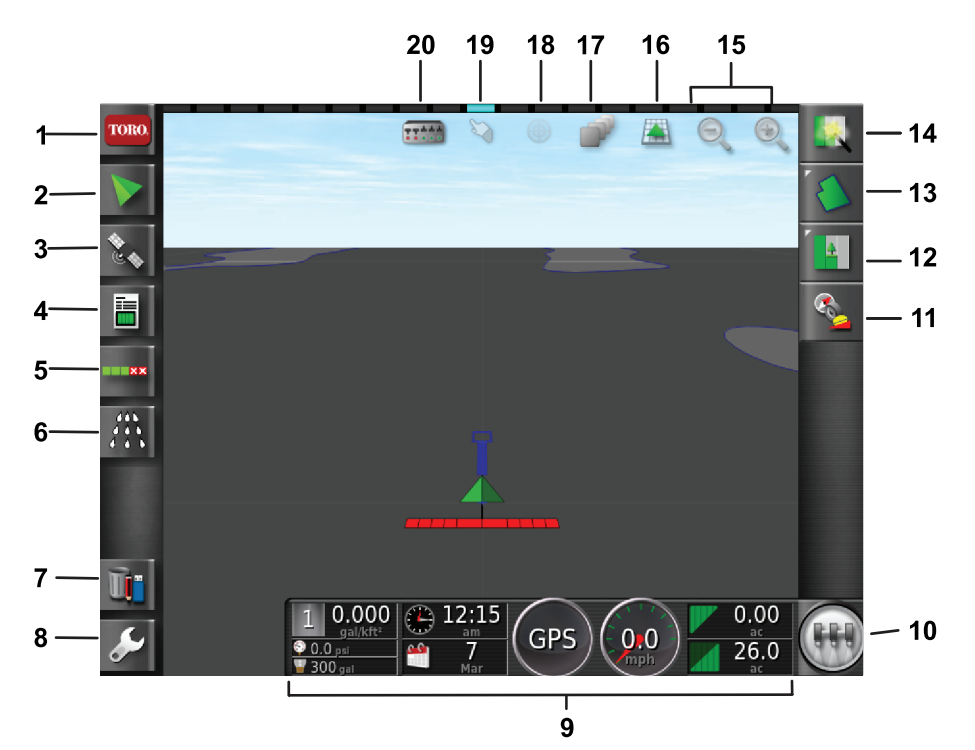

g294048

g294615

#### **Figuur 2**

#### Hoofdscherm standaardmodus weergegeven

- 1. Pictogram systeeminformatie
- 
- 
- 4. Pictogram werkinformatie 9. Instrumentenpaneel 14. Pictogram snelstart 19. Pictogram grensselectie
- 5. Pictogram automatische spuitboomregeling
- 6. Pictogram besturing spuitsysteem
- 
- 
- -
- 11. Pictogram kalibratie ontvanger
- 2. Hulppictogram 7. Pictogram inventarisbeheer 12. Pictogram werkmenu 17. Pictogram kaartlagen
	-
	-
	- 10. Pictogram hoofdschakelaar 15. Pictogrammen zoomfunctie 20. Pictogram spuitboomweer-
- 16. Pictogram schermweergave
- 
- 3. Gps-pictogram 8. Pictogram instellingen 13. Pictogram veldmenu 18. Kaartweergave centreren
	- - gave

### **De softwareversie nakijken**

Druk op het Toro pictogram in de linkerbovenhoek van het scherm om de softwareversie na te kijken.

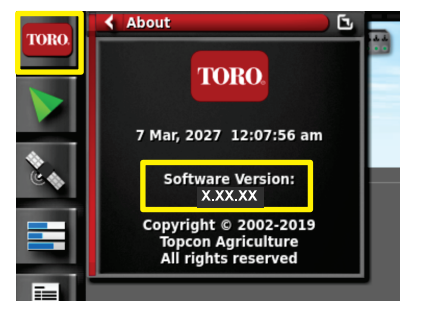

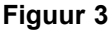

### **Snelstart gebruiken**

Druk op het pictogram snelstart (Figuur 2) voor een wizard die <sup>u</sup> door de stappen in deze gids leidt.

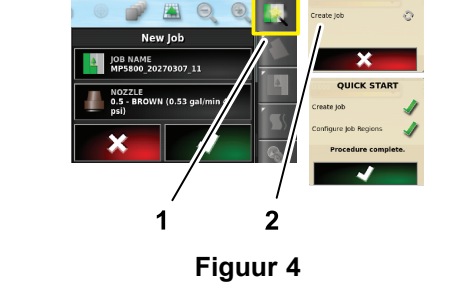

1. Pictogram snelstart 2. Wizard

### **Een veld creëren**

**Opmerking:** Maak een afzonderlijk veld voor elke locatie. Elk veld kan meerdere grenzen bevatten.

- 1. Druk op het pictogram field menu/veldmenu.
- 2. Druk op het pictogram new-field/nieuw-veld.
- 3. Druk op het pictogram met de naam van het veld, voer de naam van het veld in en druk op het groene pictogram met het vinkje ([Figuur](#page-2-0) 5).

g294808

<span id="page-2-0"></span>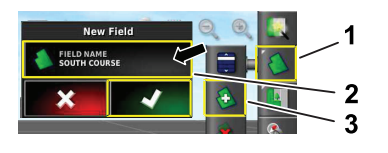

#### **Figuur 5**

- 
- 1. Pictogram veldmenu 3. Pictogram nieuw veld
- 2. Pictogram veldnaam

### **Een nieuwe veldgrens creëren**

**Opmerking:** De grens wordt gecreëerd in het midden aan de buitenkant van de linkervoorband.

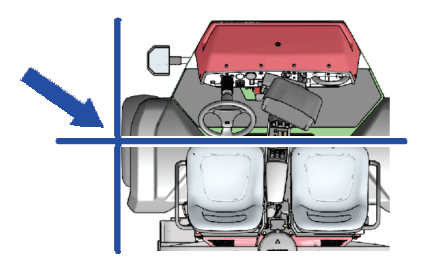

g294392

g294470

g294047

**Figuur 6**

- 1. Rij naar het veldoppervlak op het werkterrein.
- 2. Druk op het pictogram field menu/veldmenu.

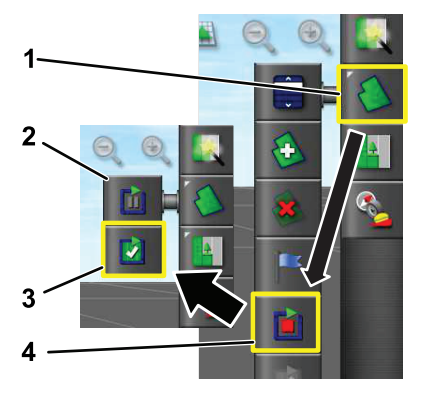

**Figuur 7**

- 1. Pictogram veldmenu 3. Pictogram opname
	- voltooien
- 2. Pictogram opname pauzeren
- 4. Pictogram grens opnemen
- 3. Selecteer het pictogram veldgrens opnemen.
- 4. Rij de machine om de buitenrand van de grens.
- 5. Wanneer <sup>u</sup> het begin van de buitenrand van de grens nadert, drukt <sup>u</sup> op het pictogram grens voltooien.

### **Een veldgrens een naam geven en categoriseren**

**Opmerking:** De grenzen die <sup>u</sup> creëert en bewaart zijn enkel nauwkeurig en herhaalbaar als <sup>u</sup> de grens creëert met RTK-correctie.

- 1. Nadat <sup>u</sup> een grens gecreëerd hebt, houdt <sup>u</sup> uw vinger op de grenslijn.
- 2. Wanneer de grenslijn oplicht, haalt <sup>u</sup> uw vinger van het scherm. Het scherm grens bewerken wordt weergegeven.
- 3. Druk op het pictogram met de naam, voer de naam van de grens in en druk op het groene pictogram met het vinkje.
- 4. Druk op het pictogram type gebied en selecteer een van de opties gecategoriseerd gebied, werkgebied, gebied uitsluiten of uitgeschakeld.
- 5. Druk op het pictogram categorie en selecteer een vooringestelde categorie of creëer een nieuwe categorie.
- 6. Druk op het groene pictogram met het vinkje

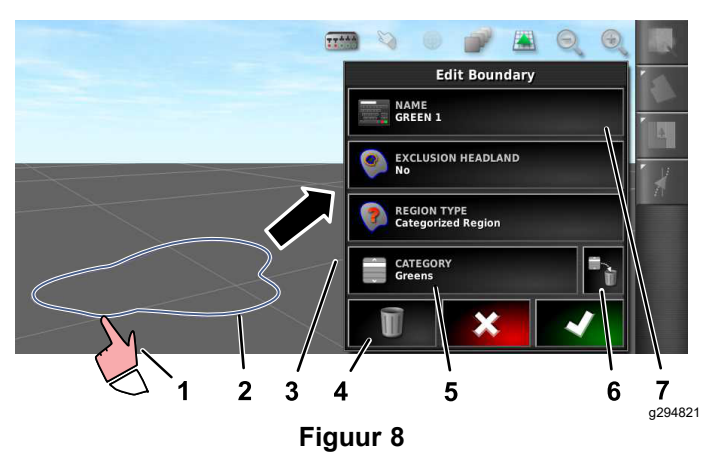

- 1. Selecteer de grens met uw vinger
- 
- 
- 4. Pictogram grens verwijderen
- 5. Pictogram categorie
- 2. Grens 6. Pictogram categorie verwijderen
- 3. Menu grens bewerken 7. Pictogram naam van grens
- **Een product- en tankvolume creëren**

**Opmerking:** Zorg dat de eenheden overeenstemmen met uw gebruik; zie de juiste maateenheden instellen in de *Gebruikershandleiding* van de GeoLink.

1. Vul de sproeitank met schoon water.

- 2. Druk op het pictogram sproeidosisregeling en maximaliseer de miniweergave dosisregelaar (Figuur 9).
- 3. Druk op het pictogram product selecteren.
- 4. Druk in het pop-upvenster op het pictogram productnaam en selecteer een geprogrammeerd product of een nieuw product.
- 5. Druk op het pictogram nieuw product en het vinkje om de wizard nieuw product instellen op te starten.
- 6. In het venster nieuw product instellen drukt <sup>u</sup> op het pictogram aangepast product en de pijl naar rechts.
- 7. Druk op het pictogram productnaam, voer de nieuwe productnaam in met het toetsenbord dat verschijnt, druk op het groene pictogram met het vinkje en vervolgens op de pijl naar rechts.
- 8. Druk op het pictogram dosis verhogen, voer de hoeveelheid in waarmee <sup>u</sup> de afgiftedosis wenst te verhogen, en druk op het groene pictogram met het vinkje.
- 9. Druk op het pictogram productdosis 1 of 2, voer de afgiftedosis van het product in, en druk op het groene pictogram met het vinkje en vervolgens op de pijl naar rechts.
- 10. Druk in het pop-upvenster productinstelling bewaren op het groene pictogram met het vinkje.
- 11. Druk in het pop-upvenster tank vullen op het pictogram ja of nee om het nieuwe product voor de spuittank te selecteren.

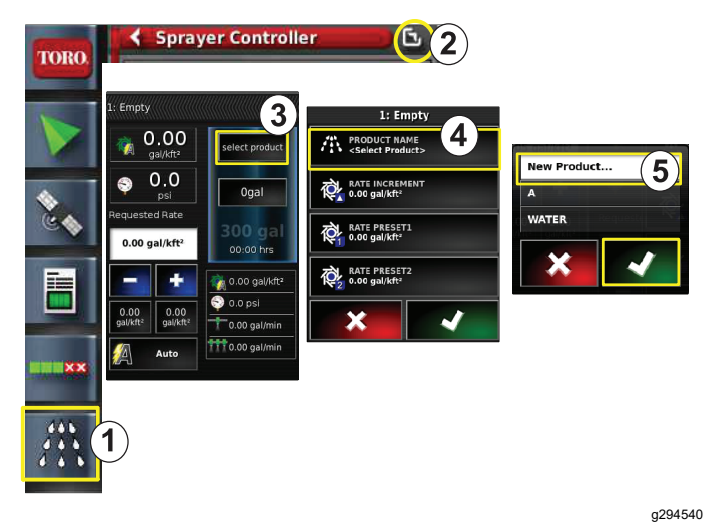

### **Figuur 9**

- 1. Pictogram spuitdosisregelaar
- 
- 2. Pictogram maximaliseren 5. Pictogram nieuw product
- 3. Pictogram product selecteren
- 4. Pictogram productnaam
	- (instellen)
- **Een grens sproeien**
- 1. Druk op het pictogram job/werk aan de rechterkant van het scherm (Figuur 11).
- 2. Druk op de naam van het werk (Figuur 11).

**Opmerking:** Alleen voor 1750-spuitmachines: gebruik het hulpprogramma om de kleppen uit te balanceren alvorens een spuitdop te selecteren.

- 3. Druk op de juiste spuitdop ([Figuur](#page-4-0) 12).
- 4. Maximaliseer het configuratiescherm automatische spuitregeling (ASC) en druk op ASC ON/AAN ([Figuur](#page-4-0) 13).
- 5. Selecteer het werkgebied (Figuur 10) dat <sup>u</sup> gaat sproeien (bv. fairways, greens, tees enz.).
- 6. Selecteer de uitgesloten gebieden die <sup>u</sup> niet gaat sproeien (bunkers, bomen, obstakels enz.) zoals in Figuur 10.

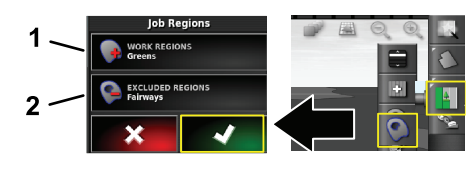

**Figuur 10**

g294469

- 1. Selecteer de werkgebieden 2. Selecteer de uitgesloten gebieden
- 7. Druk op het pictogram hoofdschakelaar (uitsluitend Multi Pro 5800).
- 8. Om te beginnen spuiten drukt <sup>u</sup> de hoofdschakelaar in de stand AAN ([Figuur](#page-4-0) 16).
- 9. Druk de sectieschakelaars (tussen de stoelen) naar de stand AAN ([Figuur](#page-4-0) 16).

**Opmerking:** De machine begint te spuiten wanneer ze het juiste spuitgebied inrijdt.

**Opmerking:** Spuit met de juiste snelheid, naargelang de gewenste afgiftedosis en de sproeikoppen op de machine; raadpleeg de *Selectiegids sproeikoppen*.

### **Spuiten tijdens stilstand**

- 1. Druk op het pictogram job/werk rechtsboven op het scherm (Figuur 11).
- 2. Druk op het pictogram nieuw werk.

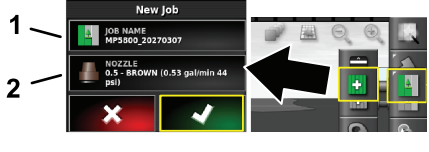

**Figuur 11**

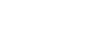

g294394

- 1. Voer een nieuwe naam in 2. Selecteer de sproeikop
- 3. Voer een nieuwe naam in voor het werk.

<span id="page-4-0"></span>**Opmerking:** Enkel voor 1750 spuitmachines: gebruik het hulpprogramma om de kleppen uit te balanceren alvorens een sproeikop te selecteren; raadpleeg de *Gebruikershandleiding* van de GeoLink.

4. Selecteer de juiste spuitdop.

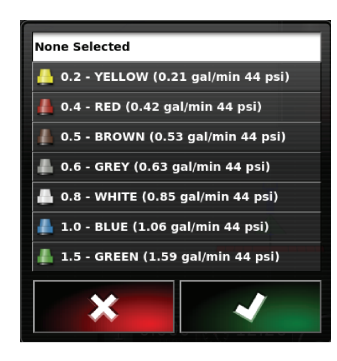

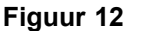

g294466

g294467

g294061

5. Maximaliseer de miniweergave automatische spuitregeling (ASC) en druk op ASC OFF/UIT.

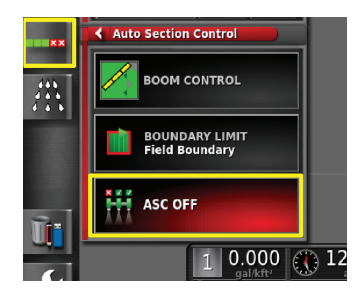

**Figuur 13**

**Opmerking:** Op het display verschijnen de actieve spuitgebieden in lichtgrijs en de niet-bespoten gebieden in het donkergrijs. Als het weergavescherm volledig lichtgrijs is, kunt <sup>u</sup> het hele gebied spuiten.

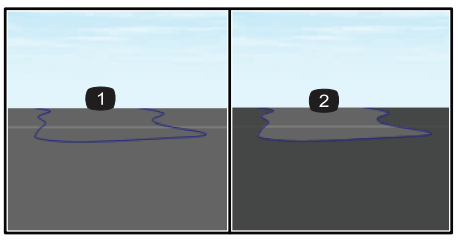

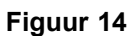

1. ASC UIT 2. ASC AAN

6. Maximaliseer de miniweergave van de spuitregelaar, druk op het pictogram handmatige snelheid, en voer uw testsnelheid in.

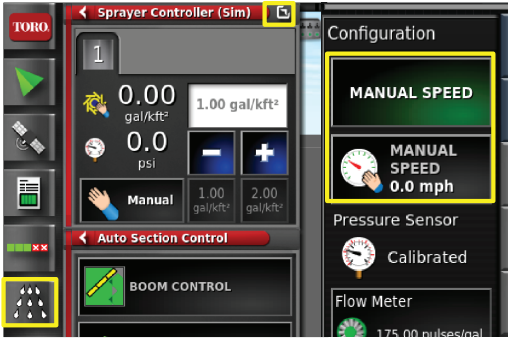

#### **Figuur 15**

- 7. Druk op het pictogram hoofdschakelaar (uitsluitend Multi Pro 5800), afgebeeld in [Figuur](#page-1-0) [2](#page-1-0).
- 8. Om te beginnen sproeien drukt <sup>u</sup> de sectieschakelaars (tussen de stoelen) naar de stand AAN (Figuur 16).

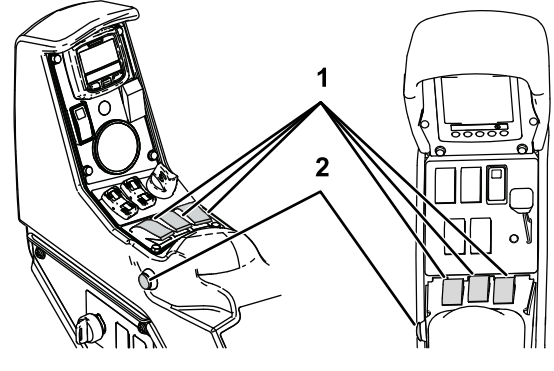

**Figuur 16**

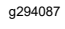

g294468

1. Spuitboomschakelaars 2. Hoofdschakelaar

**Opmerking:** Spuit met de juiste snelheid, naargelang de gewenste afgiftedosis en de sproeikoppen die gemonteerd zijn op de machine; raadpleeg de *Selectiegids sproeikoppen*.

## **Opmerkingen:**

## **Opmerkingen:**

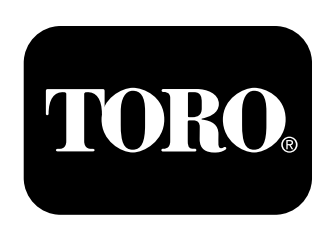

### **Count on it.**